# <u> P L U G - I N</u>

# **Basic Skills and Tools Using** Access 2007

### LEARNING OUTCOMES

- 1. Describe the primary functions using Microsoft Access.
- 2. Describe the steps for creating a new database file using Access.
- 3. Describe the steps for creating and modifying a table and fields using Access.
- Describe the steps for creating relationships between tables using Access.

## **Introduction to Access**

Microsoft Access 2007 is a powerful database program that allows you to enter and organize large amounts of data. Because Access allows you to relate tables and databases to one another, it is often referred to as a relational database. Plug-In T5, "Designing Database Applications," explains relational databases and their structures in detail.

This plug-in introduces the basics of creating a database using Microsoft Access. It is designed to show you the essentials, along with a few added-value features, to get you off to a good start using the program. However, you should review the CD, MISource, which accompanies this text for additional material, animated tutorials, and simulated practice files that go beyond what we cover in the text. Figure T6.1 displays all the tasks and lessons that are provided on the MISource CD.

In brief, a relational database is a group of tables related to one another by common fields. A table (or datasheet) looks similar to a spreadsheet. Each row in the table contains all the data for a single record. Each column in the table represents a specific data value called a field. All records in a relational database have the same fields. For example, a table called EMPLOYEE might include fields for Employee ID, Last Name, First Name, Address, City, State, and Zip. Another table called TIME SHEET might have fields for Time Sheet Number, Employee ID, Week, Hours Worked, and Rate of Pay. The two tables are related by the Employee ID field, so the database can generate reports combining information from the two tables. Figure T6.2 displays this relationship.

Access comes with templates for common database categories, including project planning, employee time sheets, expense reporting, and inventory management.

### **MISource CD Microsoft Access Lessons**

### **Introduction to Access 2007**

- Introduction to Access 2007
- Opening an Existing Database
- Creating a New Blank Database
- Creating a New Database from a Template
- Creating Relationships
- Modifying Relationships
- Entering Data in a Table
- Navigating Records in a Table
- Entering Data in a Form
- Navigating Records in a Form
- Adding Attachments to Records

### **Creating and Modifying Queries**

- Using the Simple Query Wizard
- Creating a Query in Design View
- Adding Criteria to a Query
- Adding a Calculated Field to a Query
- Using Action Queries

### **Working with Reports**

- Creating a Simple Report
- Using the Report Wizard
- Adding Controls to a Report
- Grouping Records in a Report
- Controlling the Page Setup of a Report for Printing

### **Creating and Modifying Tables**

- Designing a Table
- Creating a New Table
- Creating a Table from a Template
- Creating a Table in Design View
- Setting the Primary Key
- Defining Table Fields
- Changing Data Types
- Adding Fields to Tables
- Adding a Total Row
- Using Attachment Fields
- Modifying Field Properties
- Modifying Tables
- Using the Table Analyzer

### **Organizing Information**

- Viewing Dependencies
- Using Text Filters
- Using Date and Numerical Filters
- Sorting Records
- Searching for Information

### **Creating and Modifying Forms**

- Creating a Form Based on a Table or Query
- Creating a Split Form
- Creating a Datasheet Form
- Changing the Look of a Form with AutoFormat
- Working in Form Design View
- Adding Controls to Forms
- Arranging Controls
- Defining the Tab Order of Controls
- Creating Subforms

### **Importing and Exporting Data**

- Importing Data from Excel
- Exporting Data

### FIGURE T6.1

MISource Access Lessons

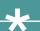

Database Relationship Example

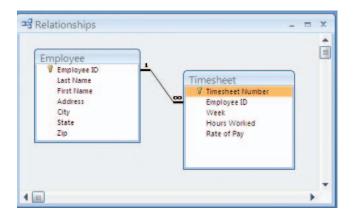

An Access database includes more than just data. In addition to tables, an Access database file contains several different types of database objects:

- Saved queries for retrieving and organizing data.
- Forms for entering and displaying data on screen.
- Reports for printing table data or the results of queries.

This plug-in focuses on creating an Access database file, in addition to building tables, fields, attributes, and relationships. Plug-In T7, "Problem Solving Using Access 2007," concentrates on building queries, and Plug-In T8, "Decision Making Using Access 2007," spotlights forms and reports.

### **CREATING A NEW BLANK DATABASE**

When creating a new blank database, the first thing you do is name your database. In Access, the database file cannot be moved to another disk or folder using the *Save As* command, so be sure to save the database to the preferred location when you start. (You can always move the database later using Windows Explorer.)

To create a blank database, follow these steps:

- 1. Open Access, click the **Office** button and then click **New.**
- 2. On the **Getting Started with Microsoft Office Access** page, under **New Blank Database**, click **Blank Database** (illustrated in Figure T6.3).
- **3.** In the Blank Database pane, type **Slopeside Bikes** for the database file name in the **File Name:** box.
- **4.** Click **Create.** Access will save the new blank database in the specified database file (which will have the .accdb extension).

Click here to open a new blank database.

FIGURE T6.3

Create a New Blank Database

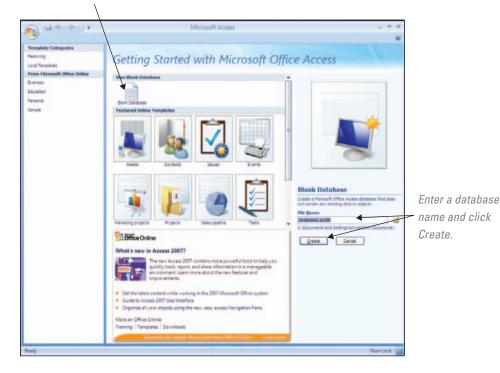

5. Access creates the database with an empty table named Table1, and then opens Table 1 in Datasheet view. The cursor is placed in the first empty cell in the Add New Field column.

### **OPENING AN EXISTING DATABASE**

When you start Access, the task pane to the right lists the most recently opened databases. To open a database that is not listed in the task pane, use the Open command. To open a database (refer to Figure T6.4):

- 1. Click the Office button, and then click Open.
- 2. In the **Open** dialog box, browse to the database that you want to open.
- 3. Double-click the name of the database to open it, or click the name of the database once to highlight it, then click the **Open** button.

### **USING THE DATABASE TEMPLATES**

Access includes a variety of templates to help you get started with some of the most common types of databases.

Open an Existing Database File

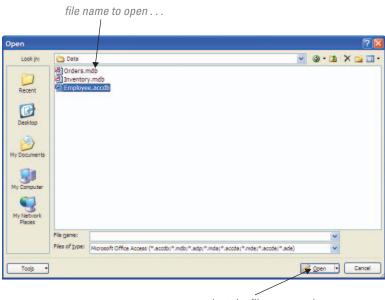

... or select the file name and click the Open button.

Templates include databases to manage contacts, expenses, and inventory. Here is an overview on how to create a new database using a template (refer to Figure T6.5):

1. Click the Office button and then click New.

Double-click

- 2. In the left pane, click Local Templates under Template Categories.
- **3.** Several featured templates are displayed in the middle pane. Click the **Contacts** template, accept the default file name **Contacts1.accdb** and click **Create.**
- **4.** Access creates the database and then opens it. A form is displayed in which you can begin entering data.

A brief description of the template selected.

FIGURE T6.5

Create a New Blank Database Using a Template

### **USING THE DATABASE WINDOW AND OBJECT VIEWS**

Whenever a database is open, Access displays the Database window (shown in Figure T6.6), which serves as the central location for working with the database objects (tables, queries, forms, reports, etc.) in the opened database.

The following are among the important ways to work with database objects using the Database window:

- To work with a particular type of database object, click the Shutter Bar Open/Close button (<<) and select the object you want to work with—Tables, Queries, Forms, Reports, Pages, and so on.
- To view a database object, select the object name under the Navigation Pane and double-click the object to open it.
- To change the design of a database object, select the object name under the Navigation Pane, right-click and choose the **Design View** button.
- To create a new database object of the type currently displayed in the Database window, click the Create tab and then select the button type to create the new object (Table, Form, Report, Query Wizard, or Data Access Page).
- To make a copy of a database object, right-click the object and choose Copy from the shortcut menu. Then right-click a blank spot in the Database window and choose Paste from the shortcut menu.
- To rename a database object, right-click the object and choose Rename from the shortcut menu.
- To delete a database object, right-click the object and choose **Delete** from the shortcut menu.
- To close the current database, together with the Database window, click the Office button, then click the Close Database button.

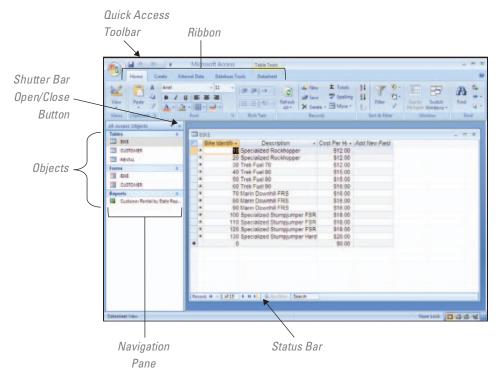

**FIGURE T6.6** Access Database Window

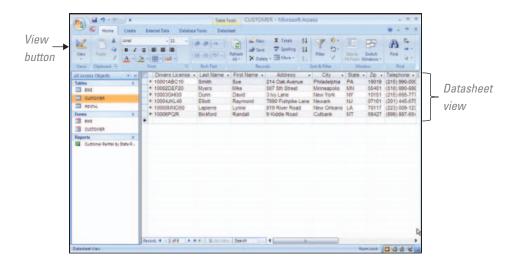

### **USING TABLE VIEWS**

You can open database objects in different views, depending on what you want to do. *Datasheet view* is the view to use when entering data (see Figure T6.7). Use *Design view* when you want to change the structure or properties of the table. To open a table in Datasheet view from the Database window:

- 1. Under the Navigation Pane, click the **Shutter Bar Open/Close** button and make sure that all of the **All Access Objects** are selected.
- **2.** To automatically open a table in Datasheet View, double-click the name of the table under the **Tables** section of the Navigation Pane. This is the Datasheet view where you can enter data in the table.
- **3.** To change to Design view, click the **View** button in the **Views** group on the toolbar (refer to Figure T6.7). In Design view, you can add or remove fields or change field properties.
- 4. To switch back to Datasheet view, click the **View** button again.

# **Creating and Modifying Tables**

Access gives you two different ways to create tables:

- Create a table using data entry.
- Create a table in Design view.

### **CREATING A TABLE USING DATA ENTRY**

Sometimes you need to create a very simple table. In this case, the data entry method might be easiest. A new table created with the data entry method appears as a plain datasheet. Fields are named **Field1**, **Field2**, **Field3**, etc., until you rename them. To create a table using the data entry method (refer to Figure T6.8):

- 1. Click the **Create** tab and then click the **Table** button.
- 2. The new table appears and is ready for data entry.
- 3. Rename the fields that you are going to use by double-clicking the field name (Field1, Field2, etc.) and typing the new field name (First Name, Last Name, etc.).

### **CREATING A TABLE IN DESIGN VIEW**

Most Access objects are displayed in Design view, which allows you to work with the underlying structure of your tables, queries, forms, and reports. In this next step, you will

Field names are labeled Field1. Field2, etc., until you rename them.

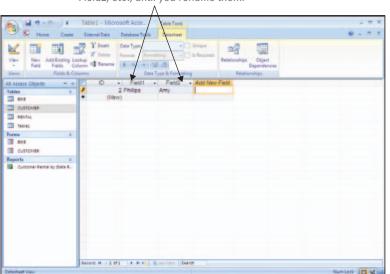

Create a Table By Entering Data

be using the Slopeside Bikes database that you created in the "Creating a New Blank Database" section to use for many of the remaining steps in this plug-in. To create a table using Design view, follow these steps:

- 1. Click the **Create** tab, and then click the **Table Design** button.
- 2. Click in the **Field Name** cell and type **Bike ID**.
- 3. Click in the **Data Type** cell, click the list arrow and select **Number**. To make the Bike ID field a primary key, click on the Primary Key button in the Tools group on the toolbar. In the Field Properties pane (below the table), make sure the Required property is set to Yes and the Field Size is set to Long Integer.
- **4.** Using the same steps above, create fields for the following (see Figure T6.9):
  - **a.** Field Name = **Description**, Data Type = **Text**, Field Size = **25**, Required = **Yes**
  - **b.** Field Name = **Cost Per Hour,** Data Type = **Currency,** Required = **Yes**

Note: Designate a primary key. The primary key consists of one or more fields that Access can use to uniquely identify the records contained within the table. A table must have a primary key if it is on the "one" side of a one-to-many relationship, as explained in Plug-In T5.

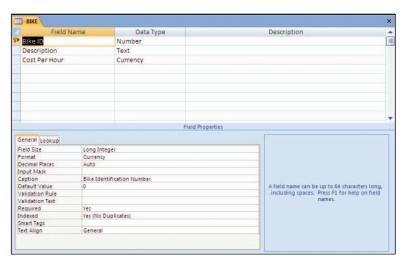

FIGURE T6.9 Bike Table

Setting the Primary Key

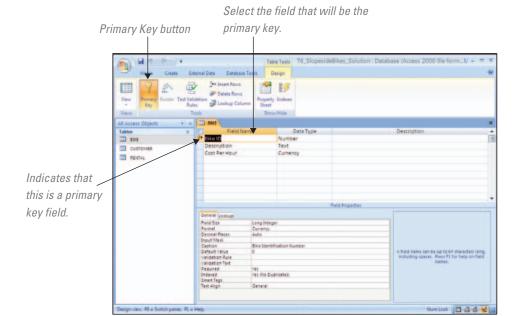

When a single field is designated as the primary key, the field's *Indexed* property is automatically set to *Yes* (*No Duplicates*). This setting cannot be changed. When data in a record are entered or modified, Access will not allow a primary key field to be left blank.

To designate a field, or a group of fields, as the primary key, select the field or fields in the field list and click the **Primary Key** button. Access will mark the primary key field(s) with a key icon, as shown in Figure T6.10. To remove the primary key designation from a field, select it and click the **Primary Key** button again.

- Close the table, and click Yes to the save changes prompt. Enter BIKE as the Table Name.
- **6.** Create another new, blank table as before. Enter fields for each entry in Figure T6.11, using field sizes and descriptions as appropriate. Remember to set the **primary key** and ensure that the **Required** property is set to **Yes** as appropriate.
- Close the table, and click Yes to the save changes prompt. Enter CUSTOMER as the Table Name.
- **8.** Create another new, blank table as before. Enter fields for each entry in Figure T6.12, using field sizes and descriptions as appropriate. Since there are three primary keys in

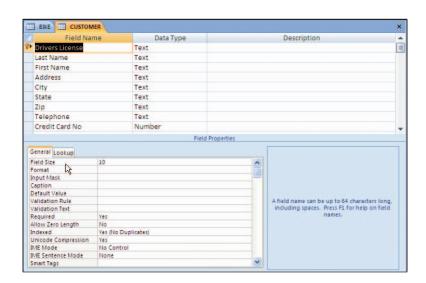

FIGURE T6.11
Customer Table

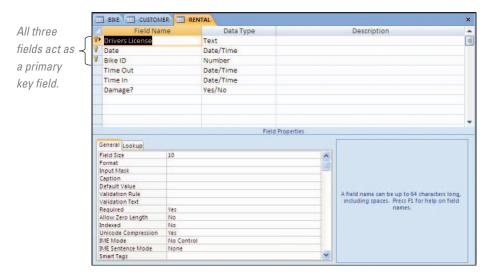

this scenario (each acts as a composite key comprised as one primary key), make sure all three (Drivers License, Date, and Bike ID) are selected by holding down the CTRL key when clicking each field, then select the **Primary Key** button.

9. Close the table, and click Yes to the save changes prompt. Enter RENTAL for the Table Name.

### **CHANGING DATA TYPES**

By default, the data type for a new field is *Text*. You can change the data type to *Number*, AutoNumber, Date/Time, Currency, or one of the other options available. Specifying the appropriate data type for a field is crucial to designing a useful database. For example, you cannot run calculations on a field with the Text data type, and you cannot sort a date field efficiently unless you use the Date/Time data type.

Carefully consider the type of data you will include in each field before you decide on the data type. To change the data type for a field:

- 1. In the Navigation Pane, open the table you wish to modify in Design view.
- 2. Click the existing data type for the field that you want to change.
- 3. Click the drop-down arrow to see the list of other available data types.
- 4. Select the appropriate data type for your data (see Figure T6.13).

### **USING THE INPUT MASK WIZARD**

To ensure that users enter data in a particular format, use the Input Mask property. Rather than typing the mask format yourself, Access has a wizard that offers samples of the most common data formats. To use the Input Mask Wizard (see Figure T6.14):

- 1. Open the **CUSTOMER** table in Design view that you created in a previous section.
- **2.** Click the **Telephone** field.
- 3. Click the **Input Mask** box in the **Field Properties** pane.
- **4.** Click the Build button (the ... ellipsis button) to the right of the box.
- **5.** If you need to save the table, Access will prompt you to do so now.
- 6. The Input Mask Wizard appears. Select Phone Number under the Input Mask: column.
- 7. Click the **Next** button to continue.

Access 2007 Data Types

| Access 2007 Data Types |                                                                                                    |  |  |  |
|------------------------|----------------------------------------------------------------------------------------------------|--|--|--|
| Text                   | Any field that does not fit criteria for one of the other data types. This includes not only text, but also formatted numbers like ZIP codes and phone numbers.                                               |  |  |  |
| Memo                   | Text descriptions longer than 255 characters.                                                                                                    |  |  |  |
| Number                 | $\Omega$ uantities; values that will have mathematical calculations performed on them.                                                                                                    |  |  |  |
| Date/Time              | Dates and times. There are a variety of date and time formats to choose from. Although you can enter dates and times as Text data types, you must use the Date/Time data type if you want to sort the values. |  |  |  |
| Currency               | Money amounts. Choose from a variety of currency formats. You can perform mathematical calculations on currency values.                                                                                       |  |  |  |
| AutoNumber             | Primary keys or other ID fields.                                                                                                    |  |  |  |
| Yes/No                 | Fields to which there is only a yes or no response.                                                                                                    |  |  |  |
| OLE Object             | Pictures or other graphics. Links to other files such as Word or Excel documents.                                                                                                    |  |  |  |
| Hyperlink              | E-mail or Web site addresses.                                                                                                    |  |  |  |
| Lookup Wizard          | Limits the data in the field to values in a list (either from another table or from a list that you create).                                                                                                  |  |  |  |

- **8.** In this step, you can modify the input mask or change the placeholder character. To change the **Placeholder character:** click the drop-down arrow and select the character you want. You can test the new format by typing values in the **Try It:** box.
- **9.** Finally, choose how you want to store the data. Click the **With the symbols in the mask, like this:** radio button.
- 10. Click **Next** to go to the last step.
- 11. Click **Finish** to complete the input mask.

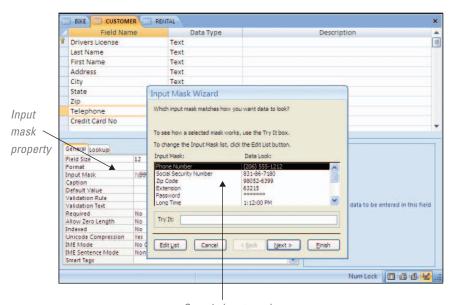

FIGURE T6.14 Input Mask Wizard

Sample input masks

### **USING THE FORMAT PROPERTY**

Use the format property to ensure that data are entered in a consistent format. You can choose from predefined formats or design your own. To select a predefined format or enter a custom text format (see Figure T6.15):

- 1. Open the **BIKE** table in **Design** view that you created in a previous section.
- 2. Click the **Cost Per Hour** field.
- **3.** Click the drop-down arrow under **Format** in the **Field Properties** pane to display the list of predefined formats. Refer back to Figure T6.13 for a list of the data types.
- **4.** Select the **Currency** format.
- **5**. Close the **BIKE** table window and click **Yes** at the save changes prompt.

**Note:** You can include Autotext in your custom text formats. For example, if you are entering apartment numbers, you could use the format "Apt." @-@. Entering the value **B1** will display Apt. B-1. Placing quotation marks around "Apt." tells Access that this is a text string that should be included automatically in each data entry. Notice the space inside the quotation marks to ensure that a space will display between "Apt." and the apartment number. Using this text format will save data entry time. Figure T6.16 displays the different data formats used in Access.

# **Defining Relationships**

Remember that Access is a relational database. Objects in your database are related to one another through relationships defined by common fields between tables. There are three types of relationships: one-to-many, one-to-one, and many-to-many.

One-to-many relationships are the most common. In a one-to-many relationship, the primary table contains a primary key field that is included as a field (as a foreign key) in the secondary table. Thus, one record in the first table can relate to many records in the second table.

When these fields have the same names, Access automatically creates the one-tomany relationship for you. However, the fields may have different names. In those cases, you may want to manually create the relationship using the Relationships window.

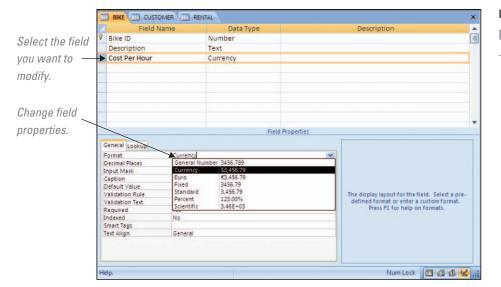

FIGURE T6.15
Format Property

Access 2007 Data Formats

| Text Formats            |                                                                                                    |                                                                                                    |  |  |  |
|-------------------------|----------------------------------------------------------------------------------------------------|----------------------------------------------------------------------------------------------------|--|--|--|
| <                       | Forces text to lowercase.                                                                                                    | Type: Leash, Extra Long<br>Display: leash, extra long                                                                           |  |  |  |
| >                       | Forces text to uppercase.                                                                                                    | Type: ca<br>Display: CA                                                                                                    |  |  |  |
| @                       | Requires character entry or space.                                                                                                    | Example: Use for a text field that must always have the same number of characters (like a Social Security Number: @@@-@@-@@@@). |  |  |  |
| @;none                  | Controls what value is shown.                                                                                                    | Displays value entered; if no value entered, displays "none."                                                                   |  |  |  |
| Number/Currency Formats |                                                                                                    |                                                                                                    |  |  |  |
| General Number          | Displays the number as entered.<br>Example: 24000                                                                                                    |                                                                                                    |  |  |  |
| Currency                | Uses the currency format specified in your Windows Regional Settings, including the comma thousands separator and currency symbol. Example: \$24,000.00 |                                                                                                    |  |  |  |
| Euro                    | Uses the standard currency format with the euro symbol.<br>Example: €24,000.00                                                                          |                                                                                                    |  |  |  |
| Fixed                   | Uses the number format specified in your Windows Regional Settings. Displays at least one digit. Example: 24000.00                                      |                                                                                                    |  |  |  |
| Standard                | Uses the number format specified in your Windows Regional Settings, including the comma thousands separator.  Example: 24,000.00                        |                                                                                                    |  |  |  |
| Percent                 | Multiplies the value by 100 and adds % symbol. Enter: .03 Displays: 3%                                                                                  |                                                                                                    |  |  |  |
| Scientific              | Converts the number to scientific notation. Example: 24E+3                                                                                              |                                                                                                    |  |  |  |

### **USING THE RELATIONSHIPS WINDOW**

To define relationships between tables follow these steps:

- 1. Open the **Relationships** window by clicking on the **Database Tools** tab, then clicking the **Relationships** button in the **Show/Hide** group (refer to Figure T6.17).
- 2. The **Show Table** dialog box appears. Select each table listed (i.e., **BIKE**, **CUSTOMER**, and **RENTAL**) and click the **Add** button, then click the **Close** button.
- 3. The Relationships diagram should appear. To define a new relationship, click and drag the Bike ID primary key from the BIKE table and drop it on the Bike ID foreign key in the RENTAL table. Make sure the table names and field names being linked

The Relationships Button

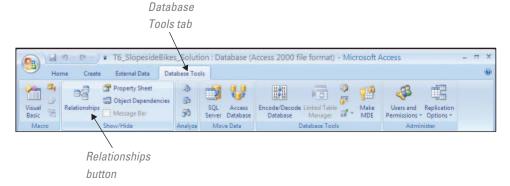

are the correct ones. The **Edit Relationships** dialog box should appear (see Figure T6.18). Select **Enforce Referential Integrity.** Then click the **Create** button. Note that related fields do not need to have the same name, only the same data type (although it is best to give the same name to clarify the relationship).

- **a.** To change the features of a relationship, double-click the relationship's line in the **Relationships** window.
- **b.** To delete a relationship, click the line to select it and then press the **Delete** key.
- **4.** Complete the diagram with the relationships shown in Figure T6.19.
- 5. Close the **Relationships** window, and save the layout.

Notice the symbols on the relationship lines. The "1" indicates the "one" table in the one-to-many relationship. The infinity symbol " $\infty$ " indicates the "many" table. When these symbols appear, you know that the relationship has referential integrity enforced.

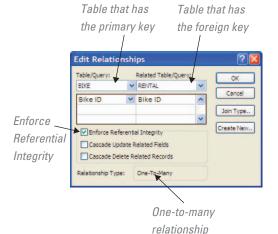

### FIGURE T6.18

Edit Relationships Dialog Box

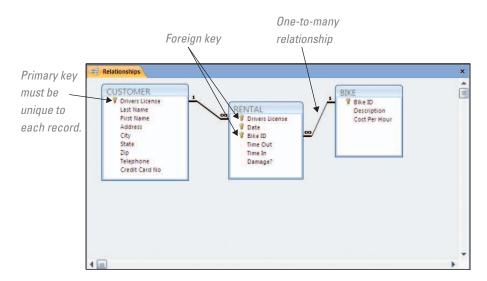

### FIGURE T6.19

Completed Relationships Window

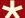

ost organizations maintain and manage large amounts of information. One of the most efficient information management computer-based applications is Microsoft Access 2007. Access provides a powerful set of tools for creating and maintaining a relational database. A few of the basic modules that most users utilize when working with Access are building tables and relationships.

### 🛨 MAKING BUSINESS DECISIONS

### 1. WasteNot Recycling

WasteNot Recycling picks up recyclables from homeowners in Boulder, Colorado. Neighborhoods subscribe to the service so that pickup is cost-effective. WasteNot provides special containers to subscribers for sorting recyclables: a blue container for paper products and a purple container for aluminum, plastic, and glass products.

Subscribers place their recycling containers on the curb for biweekly pickup. Each recycling container is weighed before being emptied. WasteNot drivers carry handheld recording devices used to track each pickup. Subscribers receive quarterly profit-sharing checks based on their contributions. If WasteNot does not make a profit, subscribers are not paid for their recyclables. If WasteNot makes a profit, subscribers share in that profit. WasteNot has asked you to help develop a relational database that will effectively track subscribers, using the data downloaded from the drivers' devices. WasteNot has provided you with a snapshot of two tables you need to create. The Customer table shown here holds static customer information such as name, address, and phone. The Customer Record table holds data about each recyclable pickup.

**Customer Table** 

Specifically, WasteNot needs you to:

| Customer ID | Last<br>Name | First<br>Name | Street                  | City    | State | ZIP<br>Code | Phone              | First<br>Pickup |
|-------------|--------------|---------------|-------------------------|---------|-------|-------------|--------------------|-----------------|
| 1           | Wagoner      | Sam           | 5480 Alpine<br>Street   | Boulder | CO    | 80308       | (303) 161-<br>5545 | 05/25/2004      |
| 2           | Calahan      | Eliza         | 2140 Edgewood<br>Avenue | Boulder | CO    | 80308       | (303) 886-<br>6003 | 05/25/2004      |
| 3           | Lake         | James         | 701 Eastman<br>Road     | Boulder | CO    | 80308       | (303) 562-<br>4499 | 08/25/2005      |
| 4           | Meadows      | Sara          | Pond Hill Drive         | Boulder | CO    | 80308       | (303) 792-<br>3646 | 02/28/2004      |
| 20          | Smith        | Alto          | 114 Lexington<br>Street | Boulder | CO    | 80308       | (303) 838-<br>7111 | 06/02/2004      |
| 64          | Monarch      | Shiela        | 431 Phillips Lane       | Boulder | CO    | 80308       | (303) 352-<br>4847 | 07/17/2005      |
| 65          | Guo          | Amy           | 1935 Snow<br>Avenue     | Boulder | CO    | 80308       | (303) 555-<br>6731 | 05/19/2005      |
| 80          | Rivera       | Juan          | 482 Weston<br>Avenue    | Boulder | CO    | 80308       | (303) 815-<br>2456 | 12/28/2004      |
| 85          | Williams     | Max           | 230 Southpark<br>Circle | Boulder | CO    | 80308       | (303) 333-<br>0000 | 07/19/2003      |

| Customer ID | Srvc Date  | Weight Paper | Weight Other |
|-------------|------------|--------------|--------------|
| 1           | 11/22/2007 | 8            | 15           |
| 1           | 10/15/2007 | 32           | 85           |
| 1           | 11/7/2007  | 12           | 43           |
| 2           | 11/7/2007  | 19           | 0            |
| 2           | 11/22/2007 | 28           | 174          |
| 3           | 10/15/2007 | 5            | 8            |
| 3           | 11/22/2007 | 16           | 32           |
| 3           | 12/4/2007  | 7            | 12           |
| 20          | 10/15/2007 | 18           | 40           |
| 20          | 11/22/2007 | 35           | 60           |
| 80          | 10/15/2007 | 10           | 10           |
| 80          | 11/7/2007  | 9            | 13           |
| 80          | 11/22/2007 | 16           | 18           |
| 80          | 12/4/2007  | 18           | 21           |

- 1. Create a Microsoft Access database.
- 2. Create the tables, fields, data types, and primary key(s) for the database.
- 3. Create the relationship(s) needed between the tables.
- 4. Populate the database with the data provided above.

### 2. It's A Grind Coffee Shop

It's A Grind Coffee Shop is an Oakland, California, neighborhood coffee shop. Besides serving gourmet coffee, It's A Grind dishes up sandwiches and desserts. Local bands, Internet connections, and floor-to-ceiling books on every wall provide entertainment. Kate Fitzgerald, the proprietor, has decided that a database would be helpful in the acquisition of new books. Although customers rarely buy books, they do disappear or fall apart from use. Kate needs a way to keep track of which books she has so that she does not pick up duplicates. She has hired you to help design a database to keep track of the books. To assist with the design, Kate has provided you with some data in an Excel spreadsheet, T6\_ItsAGrindCoffee\_ Data.xls. The spreadsheet is not normalized; Kate asks you to assist with that before you start to create the database.

Specifically, Kate wants you to:

- 1. Create a Microsoft Access database.
- 2. Create the tables, fields, data types, and primary key(s) for the database using the structure provided in the T6 ItsAGrindCoffee Data.xls file.
- 3. Create the relationship(s) needed between the tables.
- 4. Populate the database with the data provided in the T6 ItsAGrindCoffee Data.xls file.

### 3. Academic Software

Launched in 2005 in Boston, Massachusetts, Academic Software has consistently been the fastest-growing education-focused software retailer in North America. It is committed exclusively to academic customers, offering thousands of full-version software titles at great discounts. Academic Software has partnered with the top technology manufacturers, including Adobe, Microsoft, Sibelius, Sony Media Software, and Wacom, to offer excellent service and prices, which are available only to students, schools, and teachers.

From the very beginning, Academic Software has relied heavily on technology to ensure a positive shopping experience for its customers. The company's philosophy is simple: Hire amazing people, give them the best tools, and help them deliver an unbeatable customer experience.

One facet of Academic Software's business that needs assistance is its database organization. You have been asked to assist Academic Software with creating a relational database structure for organizing software, vendors, and academic categories. Currently this information is stored in an Excel spreadsheet, **T6\_AcademicSoftware\_Data.xls**, which Academic Software has provided to you.

Specifically, you are asked to:

- 1. Create a Microsoft Access database.
- Create the tables, fields, data types, and primary key(s) for the database using the structure provided in the T6\_AcademicSoftware\_Data.xls file.
- 3. Create the relationship(s) needed between the tables.
- Populate the database with the data provided in the T6\_AcademicSoftware\_Data.xls file.

### 4. On-Campus Health

On-Campus Health is the infirmary located on the campus of the University of Denver. Recordkeeping at the infirmary's pharmacy, although meticulous and professional, is inefficient. Maintaining the recordkeeping using mostly manual systems is becoming more costly as additional people are hired to meet stricter industry regulations regarding the Health Insurance Portability and Accountability Act (HIPAA) and because of state regulations that affect the sale, storage, and dispensing of prescription drugs. Although Campus Health succeeded in automating some of the data management for the pharmacy in an Excel spreadsheet, a more substantial change is needed to properly maintain and store data.

Students who use the infirmary can request prescriptions, either by presenting a written order from a doctor or asking for a refill of an existing prescription. The pharmacist adds this request to the system by getting the required information to fill it, including information about the drug, the student's name, the student's health plan, and the prescribing doctor. Use the data that Campus Health has provided you in the file **T6\_CampusHealth\_Data.xls** to complete the following:

- 1. Create a Microsoft Access database.
- 2. Create the tables, fields, data types, primary key(s), and the like for the database.
- 3. Create the relationship(s) needed between the tables.
- 4. Populate the database with the data provided in the Excel file.